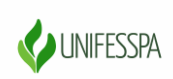

#### UNIVERSIDADE FEDERAL DO SUL E SUDESTE DO PARÁ PRÓ-REITORIA DE ENSINO DE GRADUAÇÃO DIRETORIA DE ENSINO DIVISÃO DE FORMAÇÃO DOCENTE E APOIO AO DISCENTE COORDENADORIA DE ACOMPANHAMENTO DOCENTE E DISCENTE

### **Orientações para cadastro no SigEventos**

**Como usuário externo, você necessitará se cadastrar no Sistema Integrado de Gestão de Eventos (SIGEventos) da Unifesspa. Siga as orientações abaixo, para realizar seu CADASTRO.**

1. Clique no link abaixo:

https://sigeventos.unifesspa.edu.br/sigeventos/login.xhtm

2. Marque a opção "**Sem vínculo**" e clique em "**Cadastre-se**".

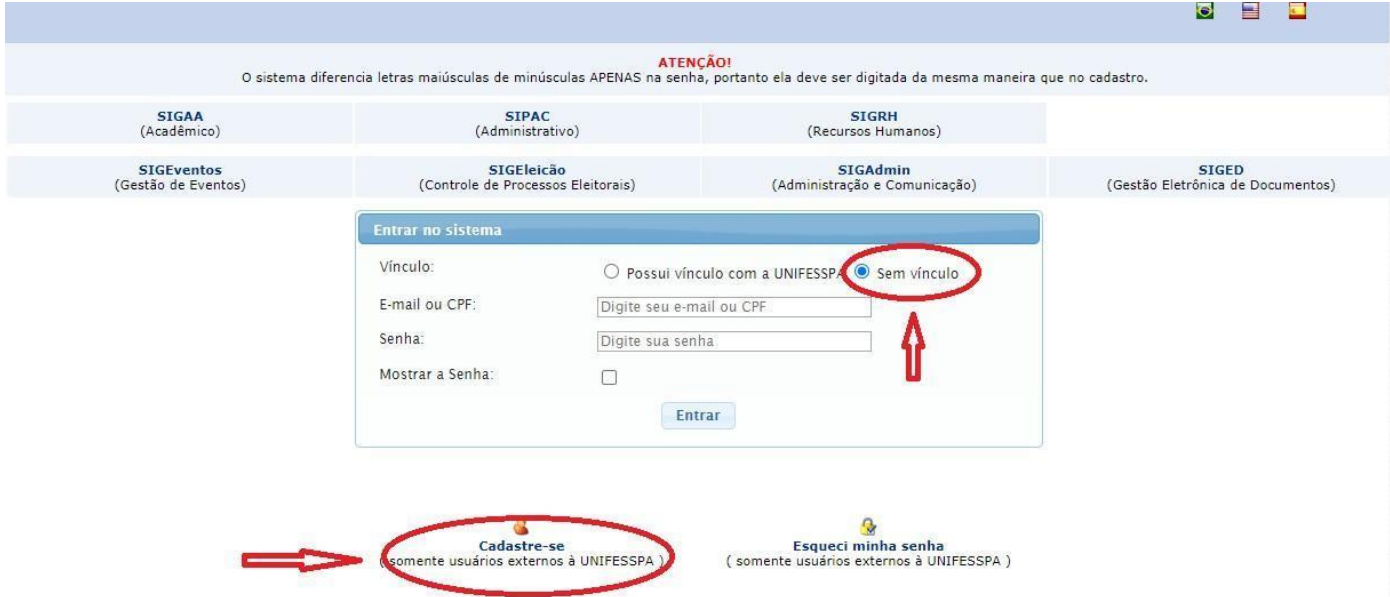

3. Preencha os campos solicitados e clique em "**Cadastrar**".

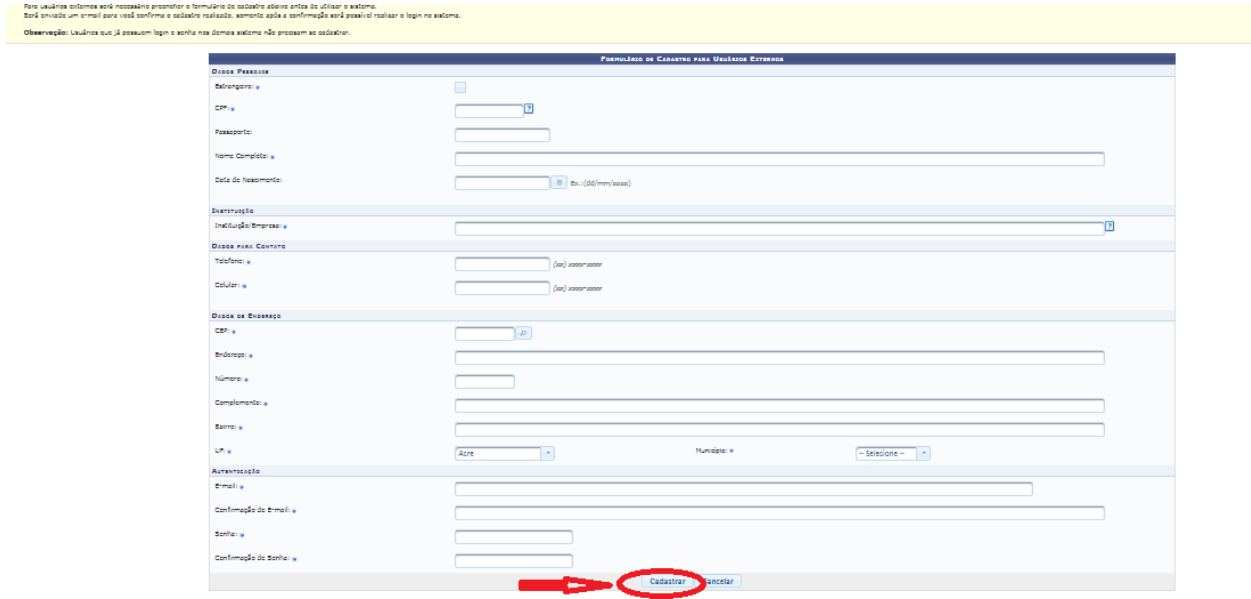

4. A imagem abaixo mostra a confirmação da realização do seu cadastro. Para ativá-lo, é necessário acessar o email informado e clicar no link enviado.

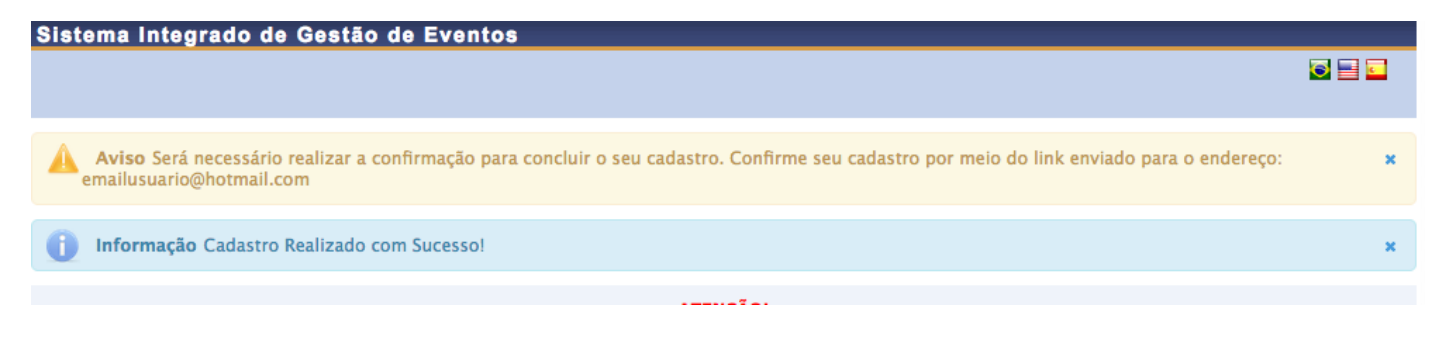

### **Orientações para inscrição no evento**

**Realizados os passos acima, você poderá acessar o sistema e realizar a INSCRIÇÃO no evento, seguindo as orientações a seguir:**

1. Clique no link abaixo:

[https://sigeventos.unifesspa.edu.br/sigeventos/login.xhtm](https://sigeventos.unifesspa.edu.br/sigeventos/login.xhtml)

2. Marque a opção "**Sem vínculo**", digite o e-mail e senha cadastrados e clique em "**Entrar**".

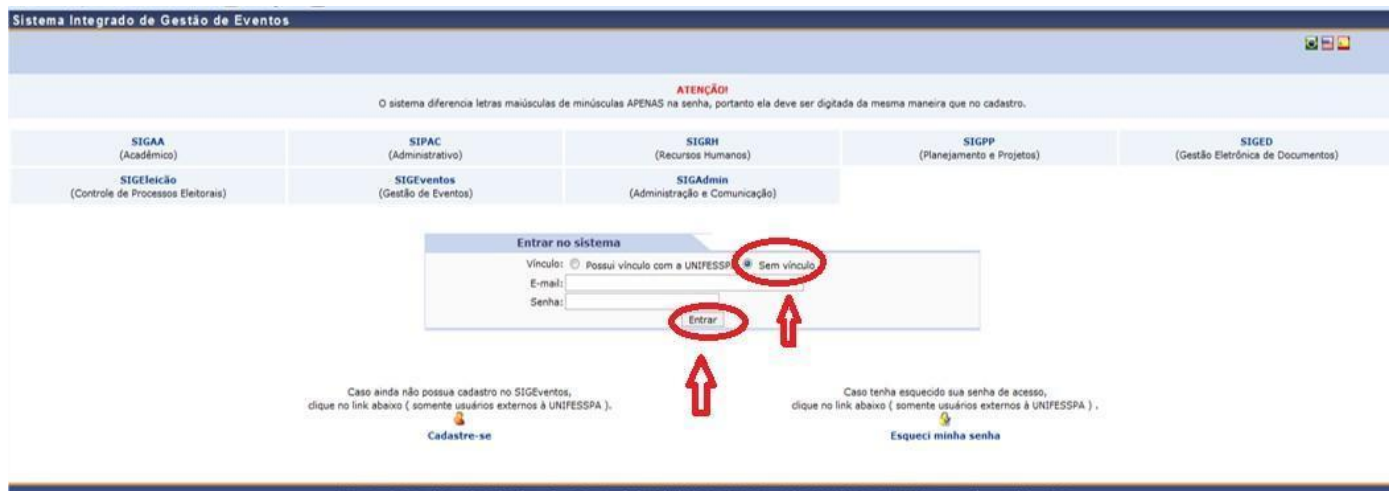

### 3. Clique em "**Módulos**".

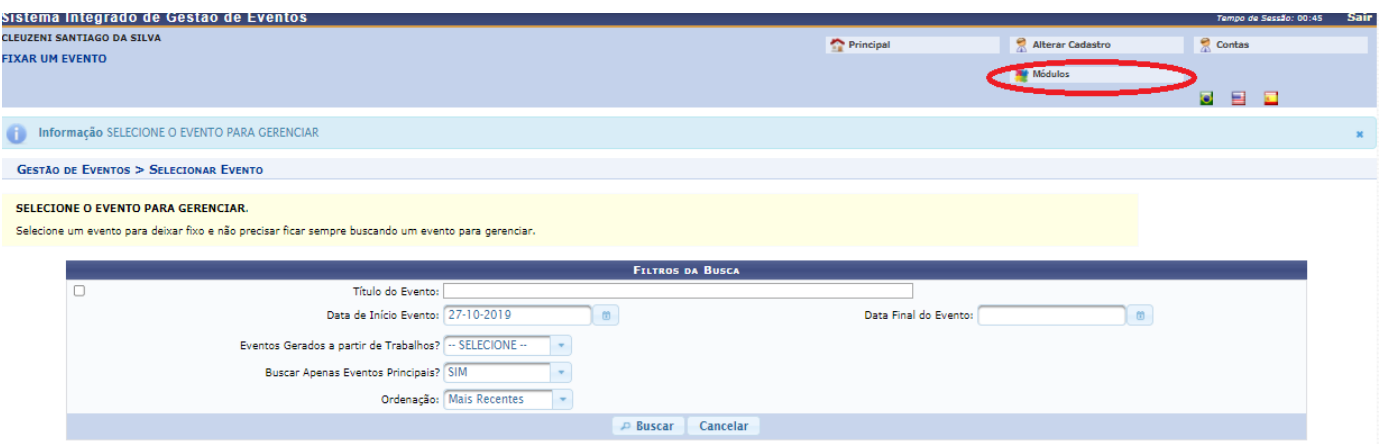

## 4. Clique em "**Área do participante**".

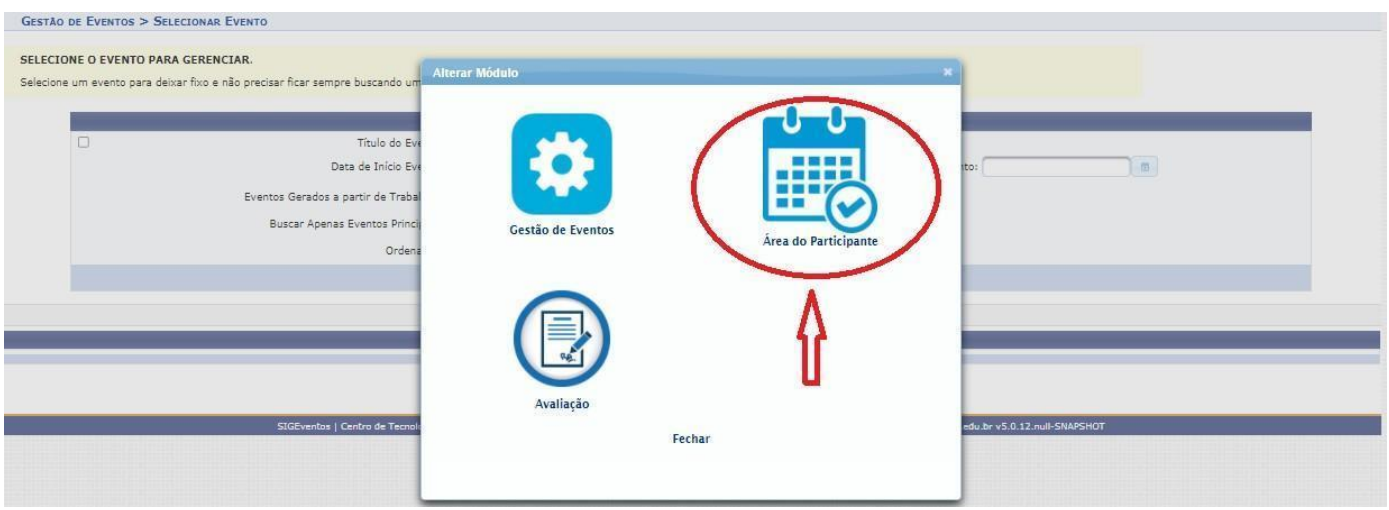

# 5. Clique na aba "**Área do participante**".

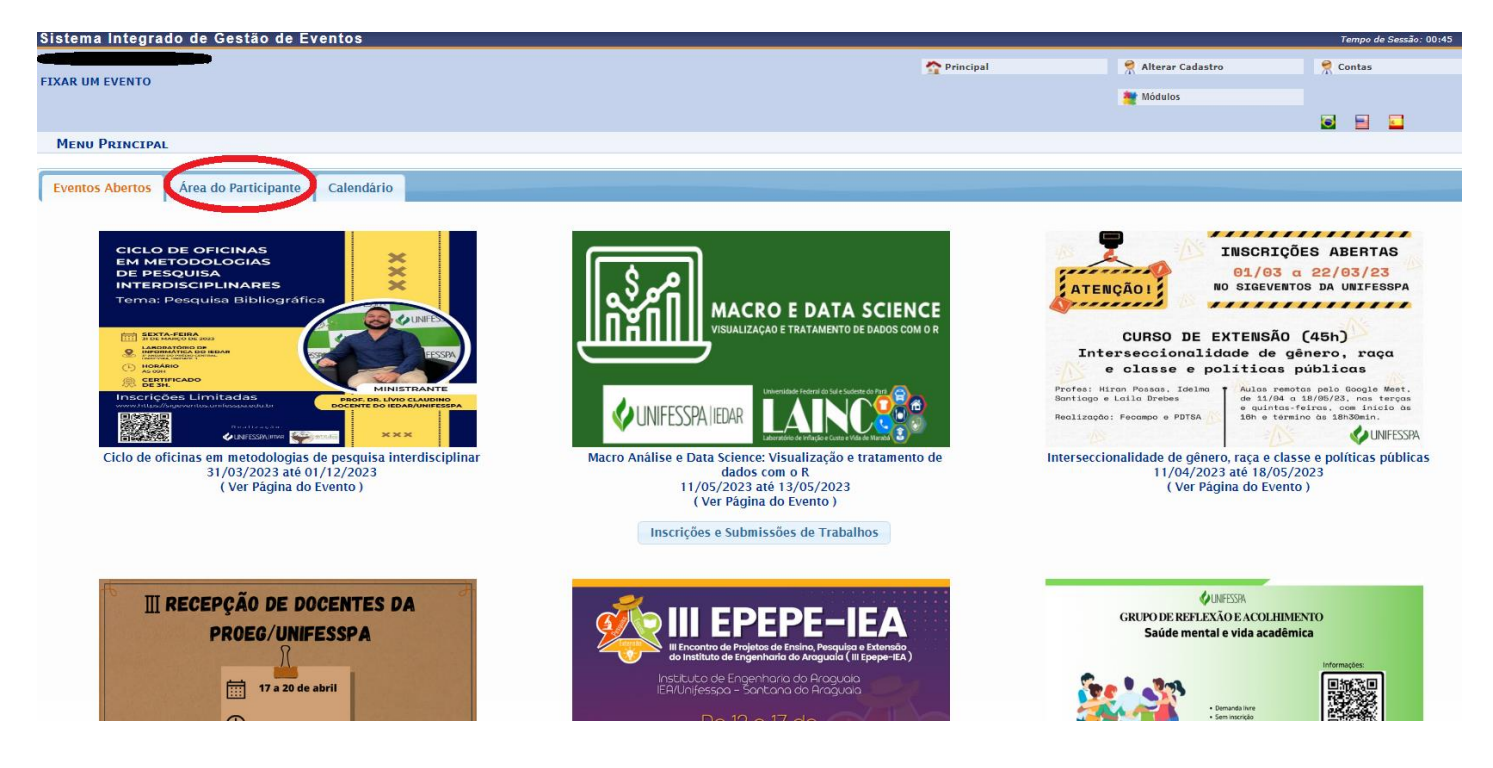

6. Clique em "**Realizar uma nova inscrição** ".

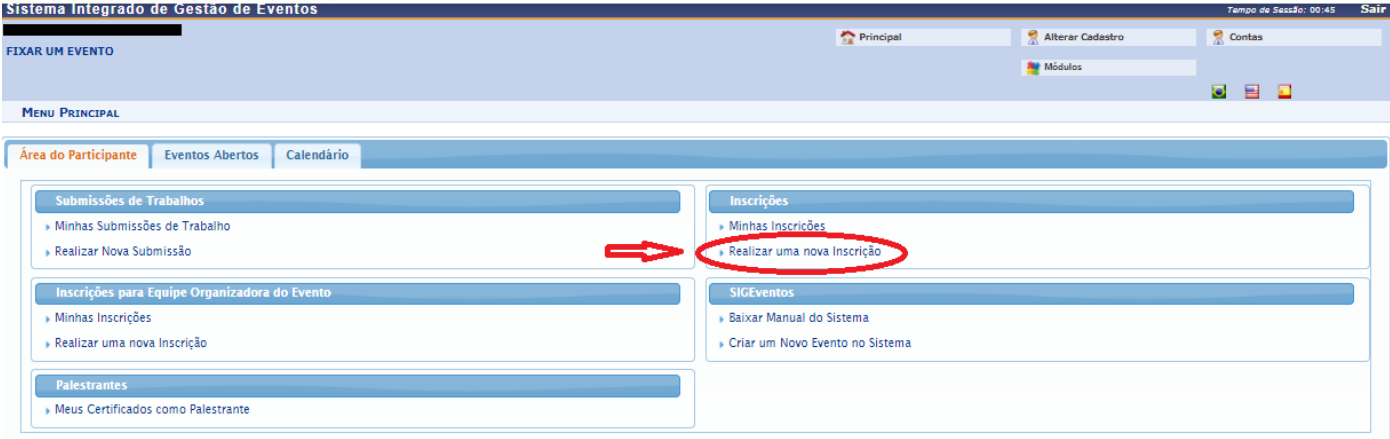

7. Localize o evento "**Programa #UnifesspaOnline 2023**" e clique no ícone "**Visualizar/Se inscrever para os eventos associados**", conforme indicado na tela abaixo.

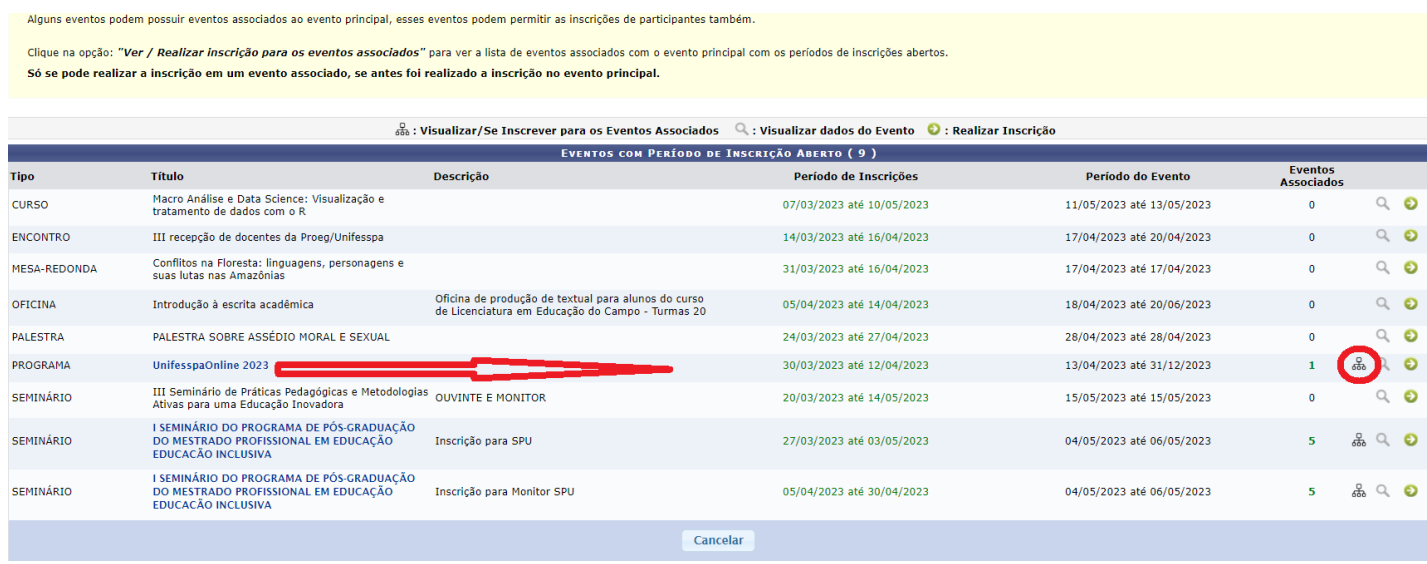

8. Localize o evento associado no qual deseja se inscrever e clique na **SETA VERDE** do seu lado direito da tela (conforme exemplo na tela abaixo).

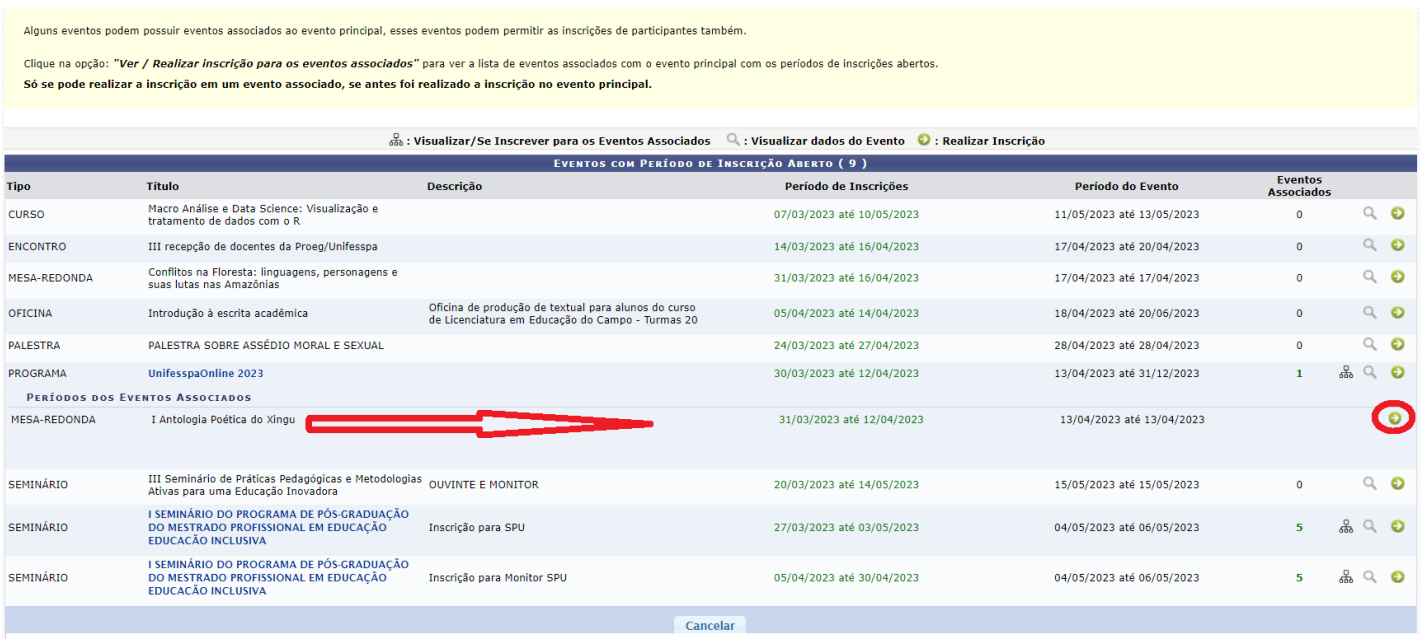

9. Escolha o "**Tipo de Participação no Evento**" marcando uma das opções, responda o questionário de acessibilidade e clique em "**Inscrever-se**".

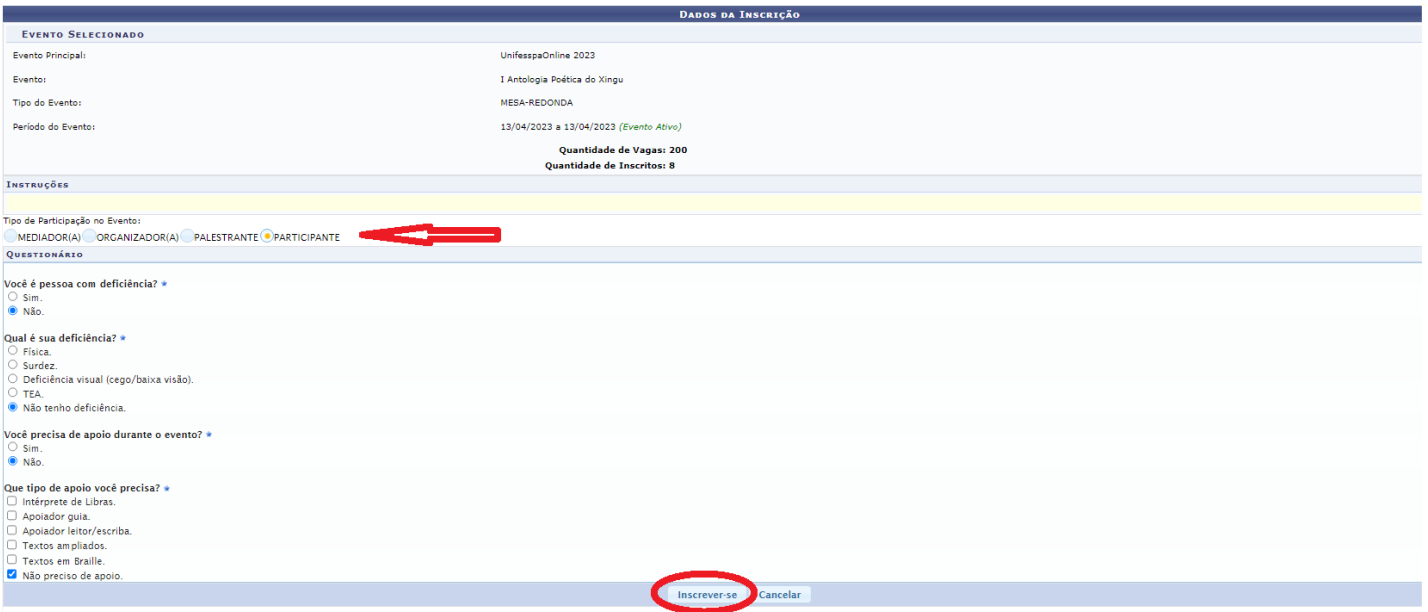

10. Aparecerá a seguinte tela com a mensagem "**Inscrição realizada com sucesso**".

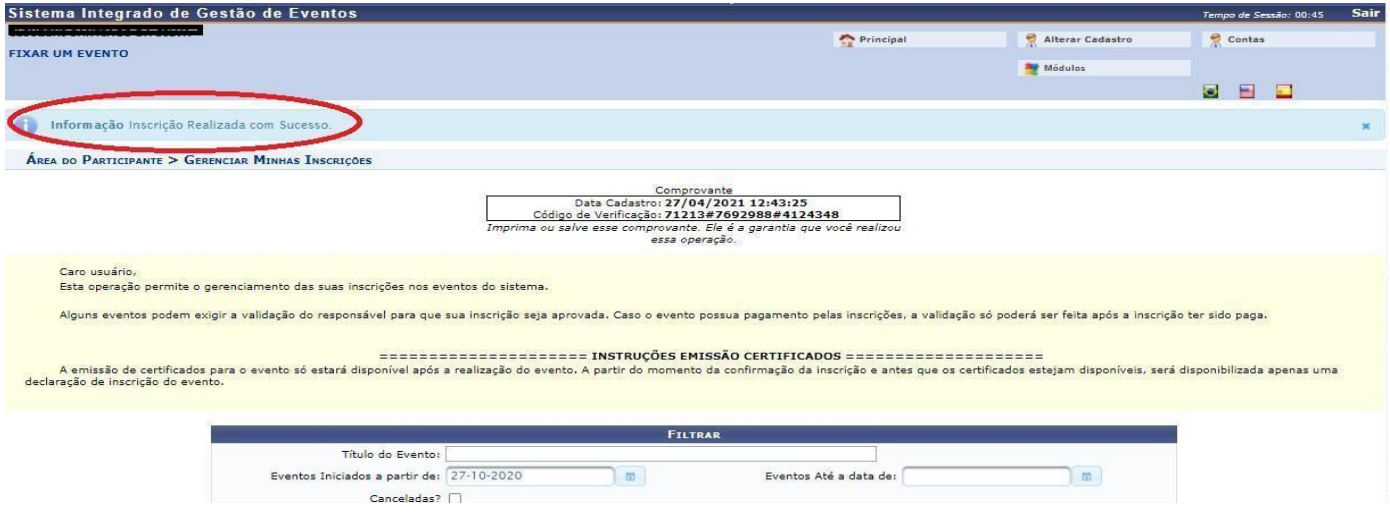